## **Kodiak Quick Guide: Student View**

## **Overview**

You can view your course as your students will see it. However, Kodiak's Student View does not allow you to do things like take quizzes or surveys, or submit work to an Assignment folder. Student View is most useful for viewing your Content organization and Announcements.

## **Viewing Courses as a Student**

- 1. From anywhere in your course, click your name on the right side of the thin blue minibar at the top of the page.
- 2. Click View as Student. You will be returned to

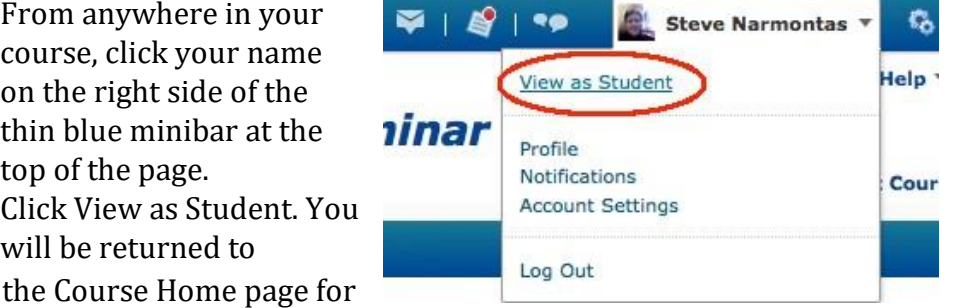

the course and the words "as Student" will appear next to your name in the minibar.

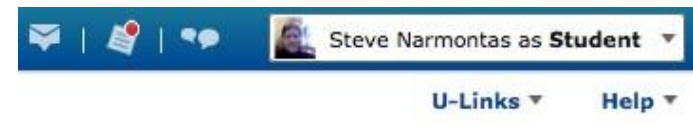

## **Cancelling Student View**

You'll need to cancel student view to make any changes to your course.

- 1. From anywhere in your course, click your name in the minibar to open the drop---down menu.
- 2. Click the **X** next to "Viewing as Student"

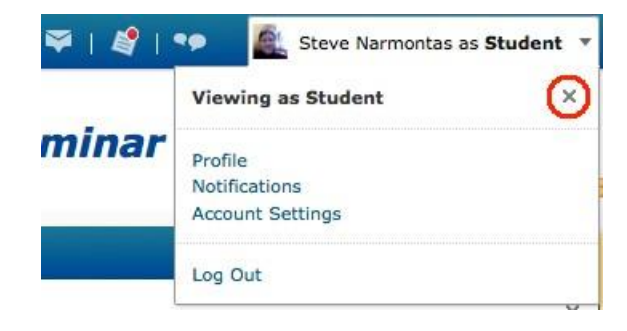

This guide is a derivative of DePaul University's "Desire2Learn QuickGuide: Student View" downloaded June 2014 from *http://teachingcommons.depaul.edu/technology/D2L/ and is licensed under the Creative Commons BY-NC-SA 3.0 License, which can be viewed at http://creativecommons.org/licenses/by-nc-sa/3.0/*